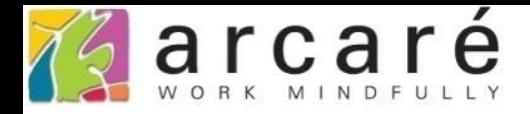

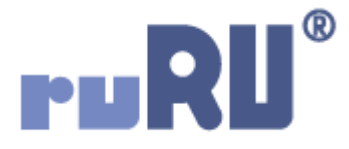

## **ruRU IDE教學課程 11-1-9**

## **表單按鍵-新增隱藏按鍵**

如如研創股份有限公司

+886 2 2596 3000

IDE: Integrated Design Environment

◎ 商品查詢-教學用 \_ FM999600002060 - Google Chrome

△ dks-2.arcare-robot.com/eco/SpecificationsView/Index?prjid=67&type=1&no=FM999600002060&prjCodePage=950&ver=#

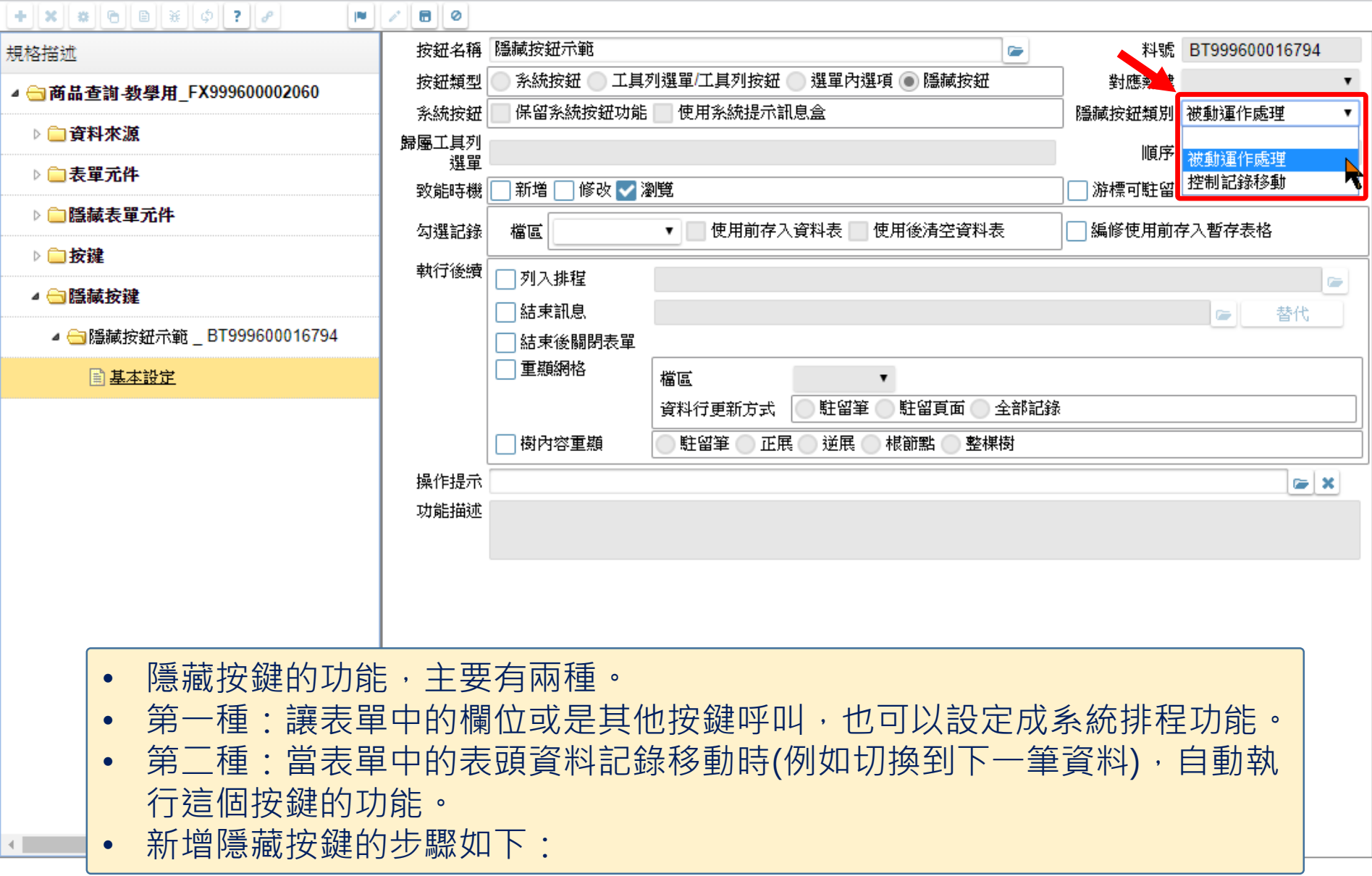

 $\hfill\square$ 

 $\times$ 

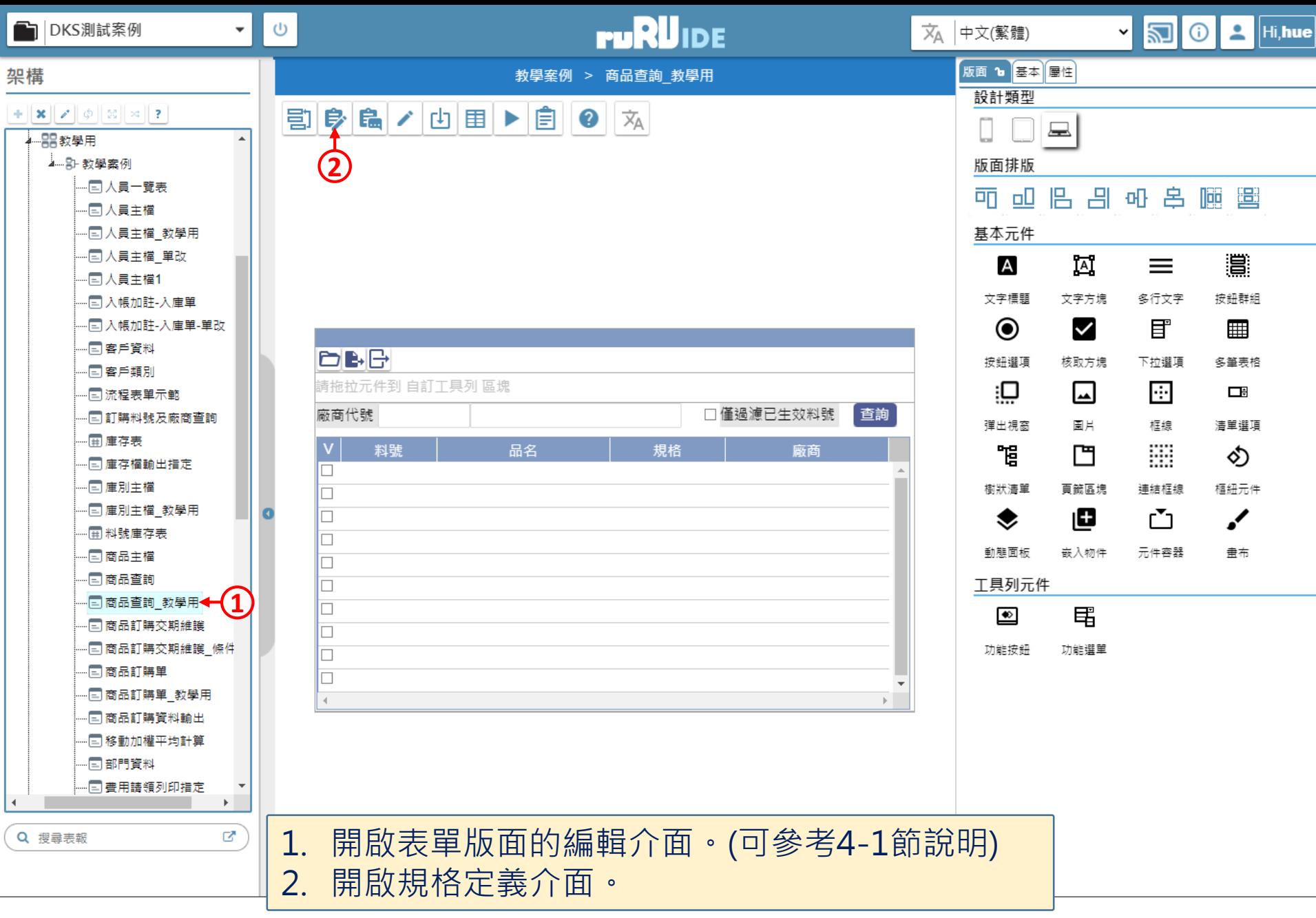

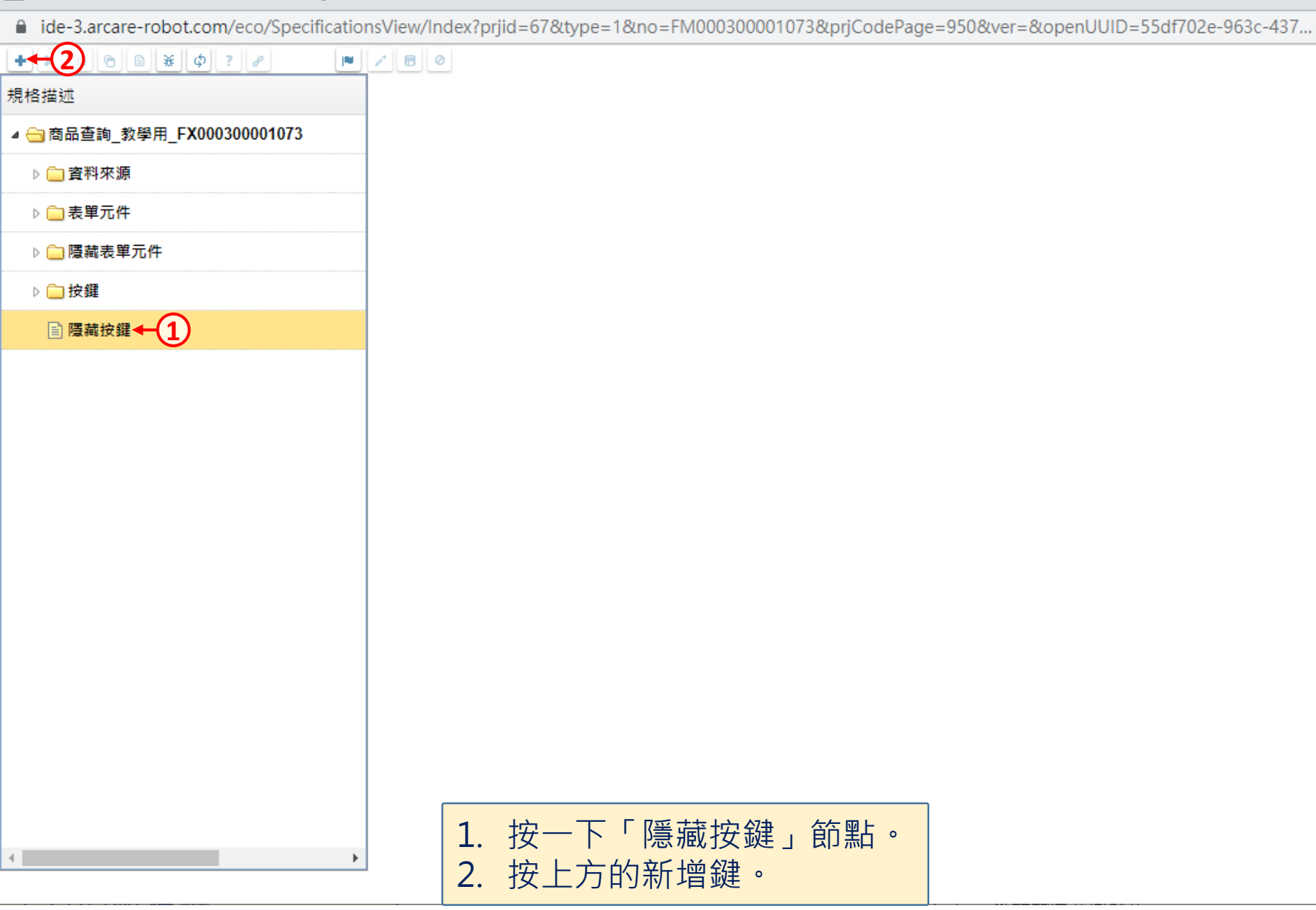

 $\times$ 

 $\Box$ 

■ ide-3.arcare-robot.com/eco/SpecificationsView/Index?prjid=67&type=1&no=FM000300001073&prjCodePage=950&ver=&openUUID=55df702e-963c-437...

## $+$   $\times$   $\frac{1}{2}$   $\frac{1}{2}$   $\frac{1}{2}$   $\frac{1}{2}$   $\frac{1}{2}$   $\frac{1}{2}$   $\frac{1}{2}$   $\frac{1}{2}$  $\blacksquare$ 規格描述 ▲ 面品查詢 教學用 FX000300001073 ▷□資料來源 新增隱藏按鍵  $\vert\mathsf{X}\vert$ ▷ ■表單元件 ▷ ■ 隱藏表單元件 按鍵名稱 情藏按鍵示範 ← 1 ▷□按鍵 行為選項 √ 1.基本設定 **A 隱藏按鍵** □2.執行限制 K.特殊處理 □ A.開啟它單 □ 1.表單特效 B.開啟報表 12.動態表格 □ C.資料交易 □ D.資料交換 □3.帳號同步 □E.郵件發送 □4.系統複製 5. 邏輯函數 □E資料載入 □G.資料過濾 6.連結物件 □H.外部執行 |7.檔案傳輸 □J.溝通訊息 ヿM.預存程序 ■ N.裝置支援 P.推播通知 **2** →儲存 重設 1. 輸入隱藏按鍵名稱。 **All Control** 2. 按下儲存之後, 即可新增完成。

 $\Box$ 

 $\times$ 

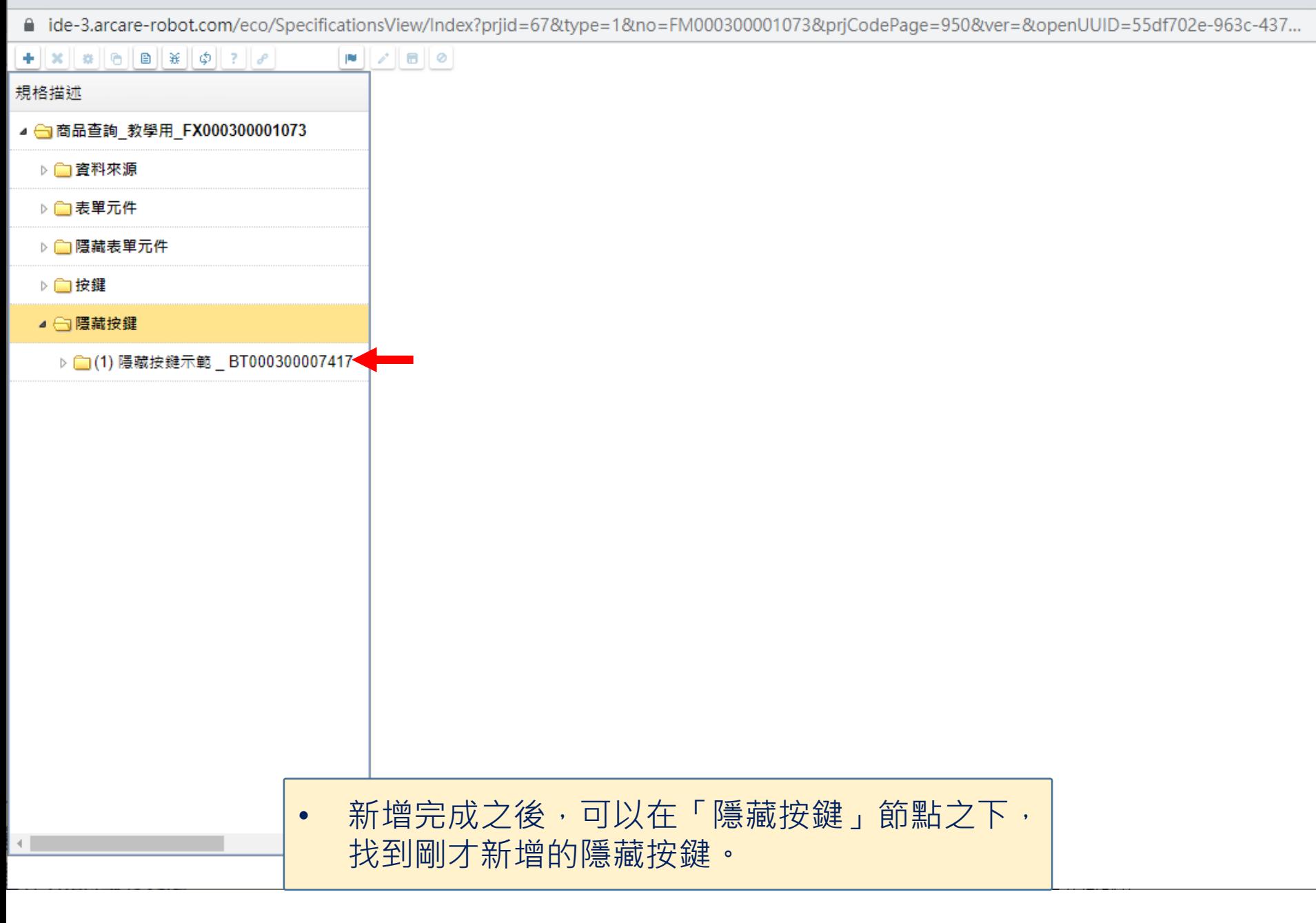

 $\Box$ 

 $\times$